## **BinaxNOW and NAVICA app FAQs**

- BinaxNOW is a rapid antigen test that is FDA EUA approved and produced in the USA by Abbott. It is supported by the NAVICA app.
- Test results are directly sent to participants that have enrolled via their NAVICA app. The NAVICA app is available to download at the Apple and Google Play stores.
- The NAVICA app is a convenience and provides quick notification of your test results. After completing the test, you will receive a notice from the NAVICA APP that your results are ready. Log in to the app to view your results. If your NAVICA app is not working, you can still take the test.
- If your rapid antigen test is inconclusive or positive, a member of the COVID Testing Clinic will contact you via cell phone or email.
- If you do not have a smartphone, please continue to operate on a "no news is good news" model. You will only be contacted if your test result is positive or inconclusive.

## **NAVICA APP Set Up Instructions**

The NAVICA app is available for all smartphones. BinaxNOW test results are directly sent to participants that have enrolled via their NAVICA app. The app also displays a historical record of all test results and produces a digital confirmation of your test that can be shared with any organization that requires it to demonstrate testing compliance. Please check your emails for an invitation from noreply@navica.abbott with a subject line, *NAVICA Invitation from Lake Forest College* for your invitation to download the NAVIA app.

Below is a sample letter:

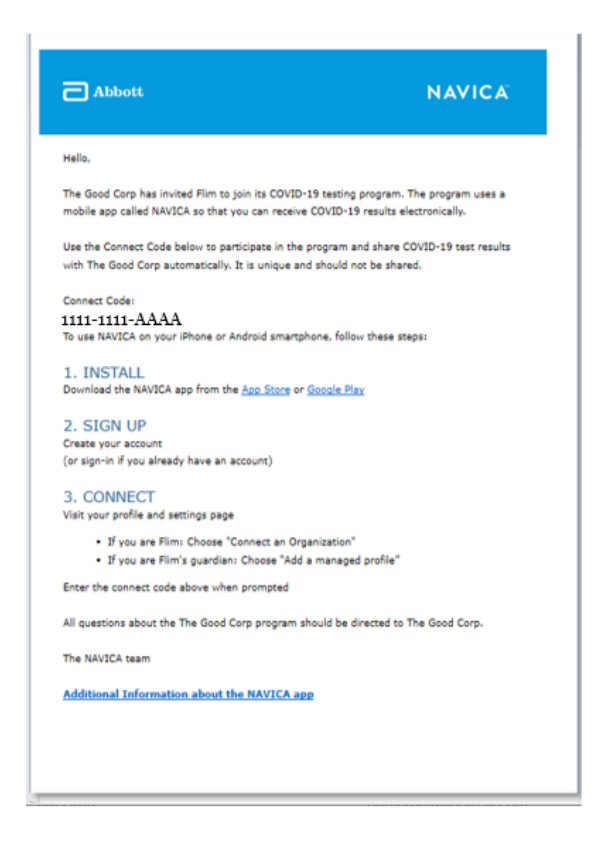

- 1. The NAVICA app is available for download at the Apple and Google Play stores.
- 2. Open the app and 'Create an account'. Read and agree to the terms and conditions.
- 3. Verify your email. A verification code will be sent to the email address you provide in Sign Up Genius appointment scheduler. You will have to enter the verification code to continue the creation of the account.
- 4. Create a password
- 5. Create your profile. There is an option to scan the barcode on the back of your driver's license. By doing so, your name, date of birth, and address automatically populate. A confirmation process for those fields will follow.
- 6. Screenshot QR code. Screenshot or take a picture of your QR code. This QR code will be scanned and associated with your COVID-19 test. You can access the QR codes under the 'Get Tested' tab. Select 'Display NAVICA ID'.
- 7. If you have further questions regarding the NAVICA app, please click [here](https://www.abbott.com/BinaxNOW-Test-NAVICA-App/NAVICA-FAQ.html)